### **Downloads** www.vb123.com.au

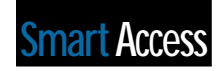

# **Shrink-Wrapped or Do-it-yourself Queries**

### **David Cornelius**

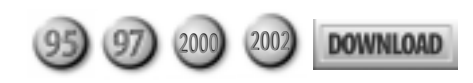

David Cornelius explains how to use multiple queries, both canned and custom-built, to build an application using only one form and a report. You can empower your users to become more productive and efficient.

**EXPERIENCED** users and developers of Access<br>applications build queries to retrieve specifications and about users who aren't family<br>with developing queries in Access? Or if the Acce applications build queries to retrieve specific data. But what about users who aren't familiar with developing queries in Access? Or, if the Access query design features are inaccessible by users, are users forbidden from generating new or modified queries without your help?

The database that I'll show you will provide you with techniques that you'll be able to implement in your database applications. The application includes predefined queries that are the most common at my fictional company. However, I've assumed that there's also a need for users to generate custom queries. Since query development support was hard to come by after the initial design phase, there had to be support in place that would allow the users to generate their own queries while demanding little SQL knowledge

on the part of users. The only bit of SQL knowledge that the user needs to understand is the concept of what "And" and "Greater Than" represent in SQL Select statements.

#### **Starting out**

The main menu that the user first sees upon starting the application is laid out to present both the canned query list and the fields that can be queried upon (see **Figure 1**). If the user wants to run one of the predefined queries, he or she can start the query in one of two ways:

- Select the desired query and then click the Run Report button.
- Double-click the query to have it fire automatically.

In either case, the query will run and return the recordset to the form for display.

If the user wants to create a custom query, he or she fills out the appropriate fields on the form with the correct parameters and then clicks the Create Custom View button to start the request. As **Figure 2**

(on page 12) shows, many of the fields are combo boxes that list the data that the user can select as criteria. The other fields are freeform fields that will automatically append an asterisk to the end of the selection to support wildcard selection. The design of the custom generation code doesn't handle the logical "OR" situation, only "AND" logic.

The data returned from either canned or ad hoc queries is presented on the same form since the data returned from either type of query is the same (see **Figure 3**, on page 12). The only difference is the record source, and this is controlled by the code behind both respective buttons.

Before I discuss the data source

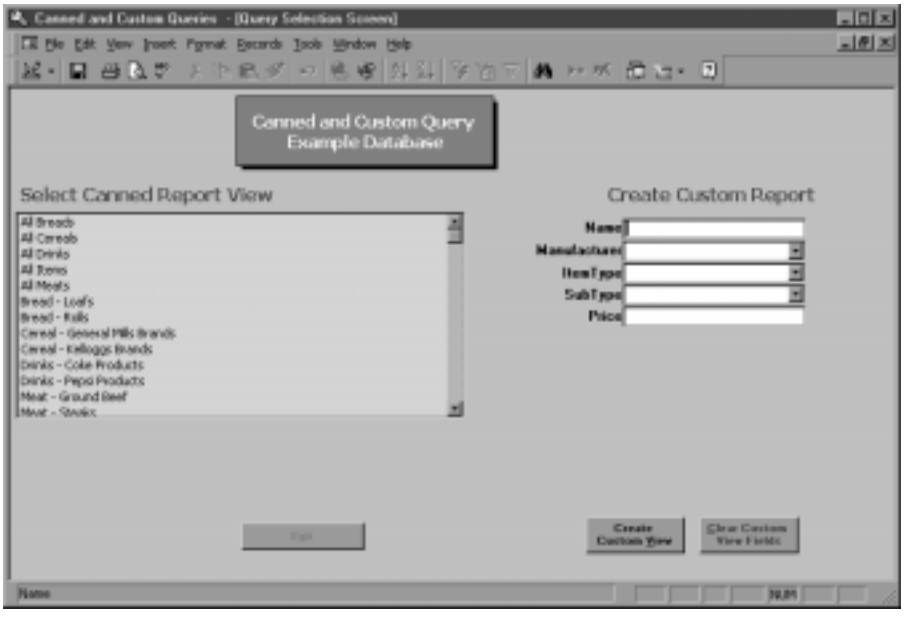

**Figure 1**. Main menu graphic.

and the code for the display form, I'll examine the makeup of both the canned and custom queries.

#### **Canned code**

The canned reports are displayed in a list box that derives its information from a table containing the names of all the canned queries and their display names. **Figure 4** (on page 13) shows a sample version of that table.

The field Report\_ID is the primary key of the table and uniquely identifies each stored query.

The field Report\_Nm is the title displayed to the user in the list box. This description of the query can be as concise or verbose as you want. The field Report\_Path\_ Tx is the actual query that's run when the choice in the list box is selected and is the record source for display form.

The field Sequence\_ID dictates the order in which the selection will appear in the list box. This lets the developer organize the queries into logical groupings and sections (if your canned query list needs grouping). The field Report\_Tp indicates to the user the query's type. This field can be used for further groupings and could be incorporated into report permissions if needed. For example, some administrative reports could be restricted to only those users with administrative rights to the application. In this example application, this feature isn't in place.

The list box is populated using a Select statement based on my table of queries. Only four of the fields are returned by the SQL statement: Report\_Path\_Tx, Preceding\_Form\_Fl, Report\_ Nm, and Report\_ID. While all of them are added to the list box, only the Report\_Nm is visible in the list box (the rest are in zerowidth column fields). You could get some of this information from Access's system tables, but you'd end up presenting the actual query name to the user. By setting up a control table, you can present the prettied-up name available in field Report\_Nm.

Once the user selects one of these canned reports, the following code is invoked. The variables strQuerySource and strRptId, which are assigned values from the list box, are defined globally. The variable strQuerySource is assigned the value of the field Report\_Path\_Tx, which is located in hidden column 0 of the list box. The variable strRptID is assigned the value located in hidden column 3, which is the Report\_ID associated with the selected query:

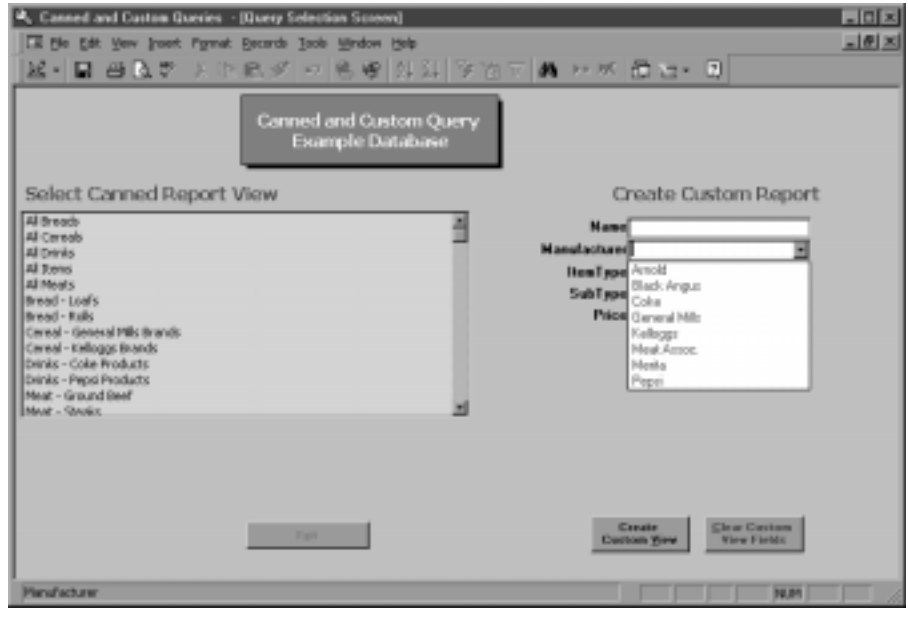

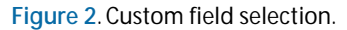

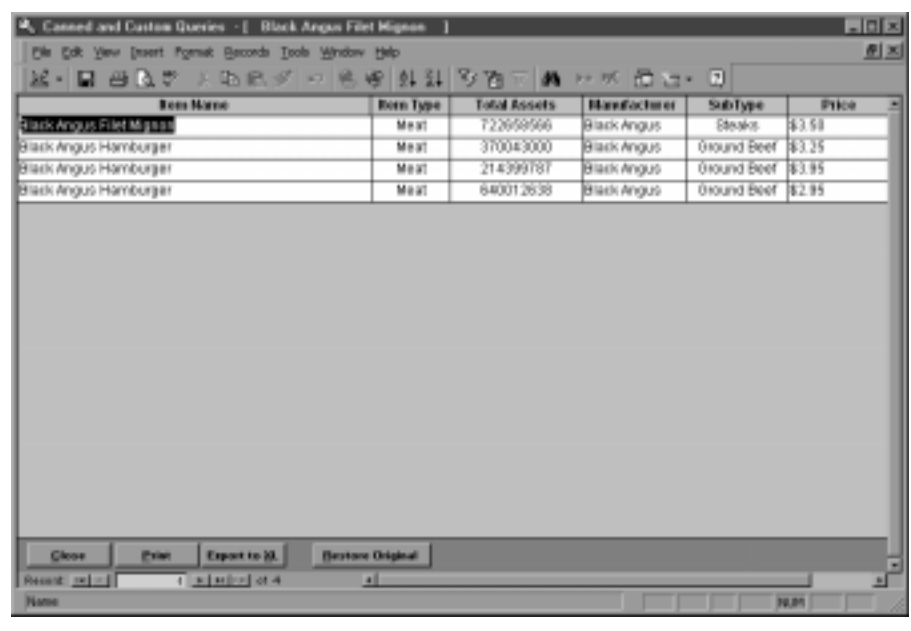

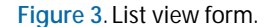

```
Private Sub cmdOK_Click()
strQuerySource = Me.lstReports.Column(0)
strRptID = Me.lstReports.Column(3)
If isLoaded("frmItems_List") Then
 Forms![frmItems_List].RecordSource = strQuerySource
 DoCmd.OpenForm "frmItems_List"
Else
 DoCmd.OpenForm "frmItems_List", , , , , acHidden
 Forms![frmItems_List].RecordSource = strQuerySource
   DoCmd.OpenForm "frmItems_List"
End If
Me.cmdClear.SetFocus
Me.cmdOK.Visible = False
```
**End Sub**

Once the code finishes running, the display form is on the screen showing the user the data. Since I leave the display form open while the user sets up his next query, this requires some special processing when the user runs the second query:

- If the display form isn't loaded, the record source is changed to the value in strQuerySource and then the form is opened.
- If the display form is already loaded, then the form is hidden, the record source is changed to the value in strQuerySource, and the form is opened with the data.

One of the ways that this database enables rapid development is with this result generation code. Of all the queries that the user can select, be it canned or custom, the data presented is the same. Consequently, the same form is used to present all the queries. The only thing that changes between views is the record source.

#### **Custom code**

The query generation code for this database is located behind the Create Custom View button on the main form as shown in Figure 2. The database contains a query with a default SQL statement that acts as a shell to receive the generated code (qryCustomBuildSelection). One note of caution at this point: In developing this code, I quickly learned that if I generated a bad SQL statement to insert into my shell, I ended up deleting my default query. That's because the shell query is cleaned out before the generated code is placed in the shell, and if the SQL statement is incorrect, then nothing will be placed in the shell query. So, in a nutshell, make a copy of the shell query to restore from! If you download the Source Code file from www.smartaccessnewsletter.com, you'll find a copy of the qryCustomBuildSelection in the query list for this very reason.

Once the user clicks on the Create Custom View button, the following code will be invoked. The first part of the code does the usual housekeeping tasks of defining variables that will be used later in the code. At the end of the following code, notice that a default SQL statement is built that will be stored in the variable strSelect. This code will be used if no specific values are input into the appropriate boxes. Also, the default sorting for the results is set by assigning variable strOrderBy a valid ORDER statement. In this example, the results will be sorted in the Name field in ascending order. The variables strWhere and strConnect are also assigned their values at this point.

```
Private Sub cmdOpenDisplayForm_Click()
On Error GoTo Err_cmdOpenDisplayForm_Click
```
**Dim stDocName As String Dim stLinkCriteria As String Dim strSelect As String Dim strWhere As String Dim strOrderBy As String Dim strFrmField As String Dim strTblField As String Dim strConnect As String**

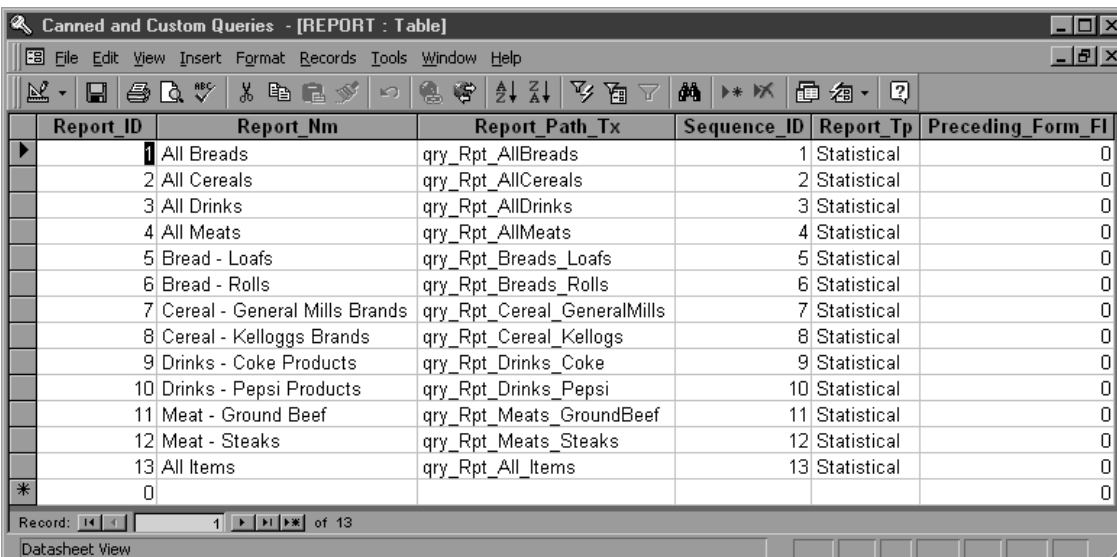

**Figure 4**. Report table graphic.

```
Dim strMsg As String
Dim curdb As Database
Dim qdf As QueryDef
Dim blnChose As Boolean
Dim tbc As Control, pge As Page
Dim ctl As Control
Dim chbInputData As Recordset
Dim chbCount As Integer
strMsg = "No specific values specified. " _
  & "All records will be displayed."
Set curdb = CurrentDb()
blnChose = False
strSelect = "SELECT tbl_GroceryItems.Name, " _
     & "tbl_GroceryItems.SubType, " _
     & "tbl_GroceryItems.ItemNumber, " _
     & "tbl_GroceryItems.Manufacturer, " _
     & "tbl_GroceryItems.ItemType, " _
     & "tbl_GroceryItems.Price " _
     & "FROM (tbl_GroceryItems)"
strOrderBy = " ORDER BY tbl_GroceryItems.Name ASC;"
strWhere = "WHERE "
```
#### **Building the custom SQL**

**strConnect = " AND "**

Now, the code starts checking the input boxes for values. The code checks to see whether the field being examined is null. If the field isn't null, then the Boolean variable blnChose is set to true to indicate that the user did input a value in at least one field. Then, the variable strFrmField is set to the value of the field the code is checking, and variable strTblField is set to the corresponding field in the table. Next, the variable strWhere is examined to see whether the value corresponds to WHERE , which would indicate that this is the first WHERE clause. If the value of strWhere is anything other than WHERE , then the variable strConnect is appended to strWhere along with that particular search statement. Previously, the variable strConnect was set to a value of AND and was used as the connector between SQL WHERE statements.

```
If Me.txtName.Value > "" Then
  blnChose = True
   strFrmField = Me.txtName
   strTblField = "tbl_GroceryItems.Name"
   If strWhere = "WHERE " Then
    strWhere = strWhere & "(((" & strTblField & ") " _
              & "Like '*" & strFrmField & "*'))"
   Else
     strWhere = strWhere & strConnect _
             & "(((" & strTblField & ") " _
              & "Like '*" & strFrmField & "*'))"
   End If
End If
If Me.cboManufacturer.Value > "" Then
  blnChose = True
   strFrmField = Me.cboManufacturer
   strTblField = "tbl_GroceryItems.Manufacturer"
   If strWhere = "WHERE " Then
     strWhere = strWhere & "(((" & strTblField & ") " _
             & "Like '*" & strFrmField & "*'))"
  Else
     strWhere = strWhere & strConnect _
              & "(((" & strTblField & ") " _
              & "Like '*" & strFrmField & "*'))"
  End If
End If
```

```
If Me.txtAmount.Value > "" Then
```

```
 blnChose = True
   strFrmField = Me.txtAmount
   strTblField = "tbl_GroceryItems.Price"
   If strWhere = "WHERE " Then
   strWhere = strWhere & "(((" & strTblField & ") " _
              & ">= " & strFrmField & "))"
  Else
    strWhere = strWhere & strConnect _
            & "(((" & strTblField & ") " _
             & ">= " & strFrmField & "))"
  End If
End If
If Me.cboSubTypes.Value > "" Then
  blnChose = True
   strFrmField = Me.cboSubTypes
  strTblField = "tbl_GroceryItems.SubType"
  If strWhere = "WHERE " Then
 strWhere = strWhere & "(((" & strTblField & ") " _
 & "Like '*" & strFrmField & "*'))"
  Else
     strWhere = strWhere & strConnect _
              & "(((" & strTblField & ") " _
              & "Like '*" & strFrmField & "*'))"
  End If
End If
If Me.cboItemType.Value > "" Then
  blnChose = True
   strFrmField = Me.cboItemType
   strTblField = "tbl_GroceryItems.ItemType"
   If strWhere = "WHERE " Then
    strWhere = strWhere & "(((" & strTblField & ") " _
              & "Like '*" & strFrmField & "*'))"
   Else
    strWhere = strWhere & strConnect _
              & "(((" & strTblField & ") " _
              & "Like '*" & strFrmField & "*'))"
   End If
End If
```
#### **Setting the source**

This checking is performed for each field in the custom section. If blnChose is true, then the variable strSQL is populated with the generated SQL statement. The existing entry in query qryCustomBuildSelection is then deleted, and the value contained in strSQL is placed in qryCustomBuildSelection. The number of records returned from this query is checked to see whether it's greater than zero, and, if so, the record source for frm\_Grocery\_List is changed to qryCustomBuildSelection, and the data is then presented to the user in form style. If the record count returned from the query is zero, then a message box pops up informing the user of this condition.

```
If blnChose Then
 strSQL = strSelect & strWhere & strOrderBy
 DoCmd.Echo True
 DoCmd.DeleteObject acQuery, "qryCustomBuildSelection"
 DoCmd.SetWarnings False
 DoCmd.Echo True
 Set qdf = curdb.CreateQueryDef _
             ("qryCustomBuildSelection", strSQL)
 DoCmd.SetWarnings True
 DoCmd.Echo True
 Set chbInputData = curdb.OpenRecordset(strSQL)
 chbCount = chbInputData.RecordCount
 If chbCount > 0 Then
       Me.cmdClear.SetFocus
     Me.cmdOpenDisplayForm.Visible = False
     If isLoaded("frmItems_List") Then
        Forms![frmItems_List].RecordSource = _
```
 **qryCustomBuildSelection"**

```
 DoCmd.OpenForm "frmItems_List"
   Else
     DoCmd.OpenForm "frmItems_List", , , , , acHidden
        Forms![frmItems_List].RecordSource = _
               "qryCustomBuildSelection"
      DoCmd.OpenForm "frmItems_List"
   End If
 Else
   MsgBox "No records returned.", vbExclamation
    Me.cmdClear.SetFocus
   Me.cmdOpenDisplayForm.Visible = False
 End If
 qdf.Close
 Set qdf = Nothing
 curdb.Close
 Set curdb = Nothing
```
If blnChose is false, then the same procedure is followed with the exception being that the query qryCustomBuildSelection is populated with the default SQL statement contained in the unmodified strSelect statement:

```
 Else
     If MsgBox(strMsg, vbOKCancel, "Info") = vbOK Then
         strSQL = strSelect & strOrderBy
         DoCmd.DeleteObject acQuery, _
                "qryCustomBuildSelection"
         DoCmd.SetWarnings False
         DoCmd.Echo True
         Set qdf = curdb.CreateQueryDef _
                 ("qryCustomBuildSelection", strSQL)
         Me.cmdClear.SetFocus
         Me.cmdOpenDisplayForm.Visible = False
         If isLoaded("frmItems_List") Then
               Forms![frmItems_List].RecordSource = _
                        "qryCustomBuildSelection"
         DoCmd.OpenForm "frmItems_List"
      Else
         DoCmd.OpenForm "frmItems_List", , , , , acHidden
         Forms![frmItems_List].RecordSource = _
                 "qryCustomBuildSelection"
         DoCmd.OpenForm "frmItems_List"
      End If
 Else
      curdb.Close
      Set curdb = Nothing
      GoTo Exit_cmdOpenDisplayForm_Click
  End If
 qdf.Close
  Set qdf = Nothing
 curdb.Close
 Set curdb = Nothing
End If
```
Once the custom SQL statement is generated, the input boxes are set to a Locked status, and the Create Custom View button is hidden as shown in the next code block. This is done to ensure that the user must reset the custom SQL each time to ensure consistent and accurate results. To unlock and clear the custom fields for more input variables, the user must click on the Clear Custom View Fields button. This will reset the values to nothing and make the Create Custom View button visible once again. Now the user is ready to

generate and submit another custom query:

```
Me.txtName.Locked = True
Me.cboSubTypes.Locked = True
Me.txtAmount.Locked = True
Me.cboManufacturer.Locked = True
Me.cboItemType.Locked = True
Exit_cmdOpenDisplayForm_Click:
Exit Sub
Err_cmdOpenDisplayForm_Click:
```
**MsgBox Err.Description Resume Exit\_cmdOpenDisplayForm\_Click**

**End Sub**

#### **Where the rubber meets the road...**

The end result from all these actions is that the viewing form will now present to the user. It doesn't matter to this form in which manner the record source was designated; it will present the data the same way.

The form that's now open has a couple of interesting features (see **Figure 5**). The first is that the caption is the same as the name field in the selected record. This feature was needed for the original application because the amount of data presented on this screen necessitated that the user scroll horizontally to examine all the data. Consequently, when the screen was scrolled, the name field wasn't viewable. The code that accomplishes this action is shown here:

```
Private Sub Form_Current()
```
 **Me.Caption = " " & Me.txtName.Value & " "**

**End Sub**

*Continues on page 23*

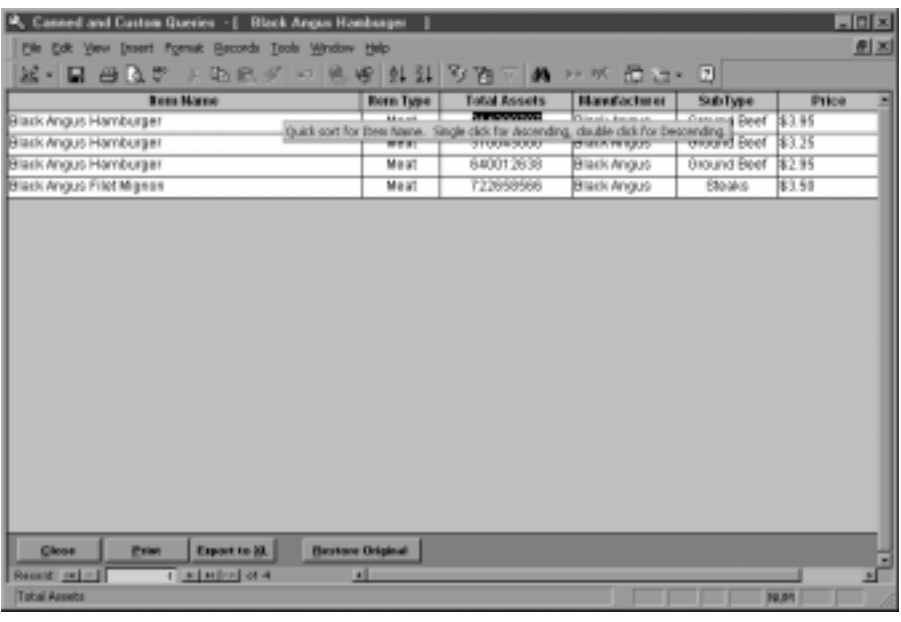

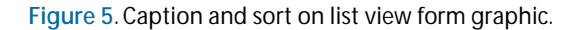

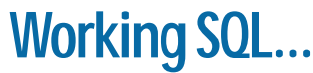

*Continued from page 9*

Another subquery operation is Exists. The Exists operator simply checks to see whether a corresponding record exists, using the subquery. This query finds all the customers with a last name that matches an employee in the shipping department:

```
Select Customer.LastName
From Customer Inner
Where Customer.LastName Exists
   (Select LastName
        From Employee
        Where Department = 'Shipping')
```
With Exists, the optimizers might run the main query first. As each record is retrieved, the subquery will be run to see whether a corresponding record exists. If the subquery returns nothing, the main query can drop the record retrieved by the main query. Alternatively, the optimizer might run the subquery first and build a list of LastNames to use with the main query.

Potentially, an index on Department and LastName could speed up this query. Given the existence of the index, the optimizer could determine whether the record exists just by checking the index without having to access the Employee table itself. Since the

number of last names probably exceeds the number of departments, the order of the index should be LastName-Department. Notice that, in this case, the index is useful even if it violates the 20-percent rule since the optimizer is simply using it to determine whether a record exists.

As I've demonstrated in this article, working through the process that the optimizer must follow to retrieve your data will help you to understand how efficient your queries will be. Armed with this information, you can decide the best way to frame your own SQL commands. ▲

Peter Vogel (MBA, MCSD) is a principal in PH&V Information Services. PH&V specializes in system design and development for systems that use Microsoft technologies. Peter has designed, built, and installed intranet and component-based systems for Bayer AG, Exxon, Christie Digital, and the Canadian Imperial Bank of Commerce. He's also the editor of Pinnacle's *Smart Access* and *XML Developer* newsletters and wrote *The Visual Basic Object and Component Handbook* (Prentice Hall, currently being revised for .NET). In addition to teaching for Learning Tree International, Peter wrote its Web application development, ASP.NET, and technical writing courses, along with being technical editor of its COM+ course. His articles have appeared in every major magazine devoted to VB-based development, can be found in the Microsoft Developer Network libraries, and will be included in Visual Studio .NET. Peter also presents at conferences around the world. peter.vogel@phvis.com.

## **Do-it-yourself Queries...**

*Continued from page 15*

Also, sort functionality was built in behind the labels of each column. To sort ascending, the user simply single-clicks on the appropriate heading label. To sort descending, the user should double-click on the appropriate heading label. To restore to the original view, the user should click on Restore Original. The code that will perform this action is shown here and is representative of both ascending and descending sorts on all the heading labels:

```
Private Sub lblName_Click()
On Error Resume Next
Me.txtName.SetFocus
DoCmd.RunCommand acCmdSortAscending
Me.cmdRemoveFilterSort.Visible = True
End Sub
Private Sub lblName_DblClick(Cancel As Integer)
On Error Resume Next
```
**Me.txtName.SetFocus DoCmd.RunCommand acCmdSortDescending Me.cmdRemoveFilterSort.Visible = True**

**End Sub**

The button cmdRemoveFilterSort contains the code that will remove the sort and any filter applied to the

form. The code is shown in here:

```
Private Sub cmdRemoveFilterSort_Click()
On Error Resume Next
```

```
 DoCmd.RunCommand acCmdRemoveFilterSort
 Me.Filter = ""
```
**End Sub**

#### **Wrapping it up…**

There's other functionality built into the form behind the Export and Print buttons. The Print button contains the following code. If the filter is turned on, then only that data is sent out to the report. Otherwise, the entire view is sent to the report. Once again, the application uses one type of object for data presentation. The record source for the report turns out to be the same as the record source for the form at report generation.

```
Private Sub cmdReports_Click()
On Error Resume Next
If Me.Filter = "" Then
  DoCmd.OpenReport "rptViewSelectionList", acViewPreview
Else
   DoCmd.OpenReport "rptViewSelectionList", _
    acViewPreview, , Me.Filter
End If
End Sub
```
The Export button performs a similar function. The

source of the export is the same as the source of the form at export time.

**Private Sub cmdExportToExcel\_Click() On Error Resume Next**

**DoCmd.OutputTo acOutputForm, "frmItems\_List", acFormatXLS End Sub**

Hopefully, the ideas presented in this application will enable you to satisfy current and future needs you encounter from your users. If you give your users the capability to generate their own "what if" queries, they'll be able to better utilize their application in data mining. By having this capability, the users can also shoulder some of the development of new canned queries. If the users develop queries that are commonly generated using the custom features, they can come to you to make those queries part of the canned lists. By building reusable forms and reports, your development time will be significantly reduced while your users are empowered. ▲

#### **DOWNLOAD**

#### **CANNDQRY.ZIP at www.smartaccessnewsletter.com**

David Cornelius is a senior analyst/programmer with a major financial institution and has been developing Access applications since version 1 was released. His Access applications run the gamut from single-user to department-wide solutions. He's developed/ supported applications in both mainframe and distributed environments since 1994. He's also the owner of DTPR Consulting, which specializes in developing Access applications for small businesses. David.Cornelius@Wachovia.com.

## **Downloads February 2002 Source Code**

- SQLSYNCH.ZIP—Anne Ziegler has provided a set of three databases to demonstrate her synchronizing code. One database is the application file and holds the codes and forms. The second database is the local version of the table to be synchronized. Finally, the third database holds the "remote" data to be synchronized to the local table. (Access 97 and 2000)
- CANNDQRY.ZIP—David Cornelius' sample database shows

#### **Smart Access Subscription Information: 1-800-788-1900 or http://www.smartaccessnewsletter.com**

#### **Subscription rates:**

United States: One year (12 issues): \$139; Two years (24 issues): \$250 Canada:\* One year: \$154; two years: \$265 Standard Other:\* One year: \$159; two years: \$270

**Single issue rate:** \$15 (\$17.50 in Canada; \$20 outside North America)\*

\* Funds must be in U.S. currency.

*Smart Access* (ISSN 1066-7911) is published monthly (12 times per year) by Pinnacle Publishing, Inc., 1000 Holcomb Woods Pkwy, Bldg 200, Suite 280, Roswell, GA 30076-2587.

**POSTMASTER:** Send address changes to *Smart Access,* PO Box 769389, Roswell, GA 30076-8220.

Copyright © 2002 by Pinnacle Publishing, Inc. All rights reserved. No part of this periodical may be used or reproduced in any fashion whatsoever (except in the case of brief quotations embodied in critical articles and reviews) without the prior written consent of Pinnacle Publishing, Inc. Printed in the United States of America.

Brand and product names are trademarks or registered trademarks of their respective holders. Microsoft is a registered trademark of Microsoft Corporation. Microsoft Access is a registered trademark of Microsoft Corporation. *Smart Access* is an independent publication not affiliated with Microsoft Corporation. Microsoft Corporation is not responsible in any way for the editorial policy or other contents of the publication.

This publication is intended as a general guide. It covers a highly technical and complex subject and should not be used for making decisions concerning specific products or applications. This publication is sold as is, without warranty of any kind, either express

**The Source Code portion of the** *Smart Access* **Web site is available to paid subscribers only. Log in for access to all current and archive content and source code. For access to this issue only, go to www.smartaccessnewsletter.com, click on "Source Code," select the file(s) you want from this issue, and enter the User name and Password at right when prompted.**

how to build an application with reusable code. His forms and report allow the users to select from a range of predefined queries or generate their own. (Access 97)

• SA0202AA.ZIP—Christopher Weber's sample database includes sample forms that demonstrate how to handle memo boxes, increment revision numbers on records, and auto-expand Yes/No fields among other cool techniques. (Access 2000)

> **Editor** Peter Vogel **Contributing Editors** Andy Baron, Mary Chipman, Mike Gunderloy, Garry Robinson, Russell Sinclair **President** Connie Austin **Executive Editor of IT** Farion Grove **Editorial Assistant** Micki Bailey

Direct all editorial, advertising, or subscriptionrelated questions to Pinnacle Publishing, Inc.: **1-800-788-1900** or 770-992-9401 Fax: 770-993-4323 Pinnacle Publishing, Inc. PO Box 769389 Roswell, GA 30076-8220 E-mail: **smartacc@pinpub.com**

Pinnacle Web Site:

**http://www.pinnaclepublishing.com** Access technical support:

Call Microsoft at 425-635-7050

or implied, respecting the contents of this publication, including but not limited to implied warranties for the publication, quality, performance, merchantability, or fitness for any particular purpose. Pinnacle Publishing, Inc., shall not be liable to the purchaser or any other person or entity with respect to any liability, loss, or damage caused or alleged to be caused directly or indirectly by this publication. Articles published in *Smart Access* do not necessarily reflect the viewpoint of Pinnacle Publishing, Inc. Inclusion of advertising inserts does not constitute an endorsement by Pinnacle Publishing, Inc., or *Smart Access.*

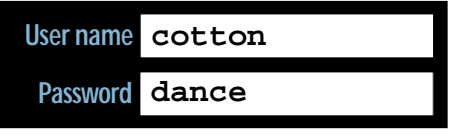

**DOWNLOAD**